www.hongdian.com

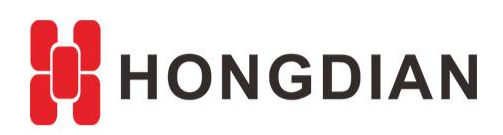

# **Application Guide Vehicle Platform-iScanServer Maintenance**

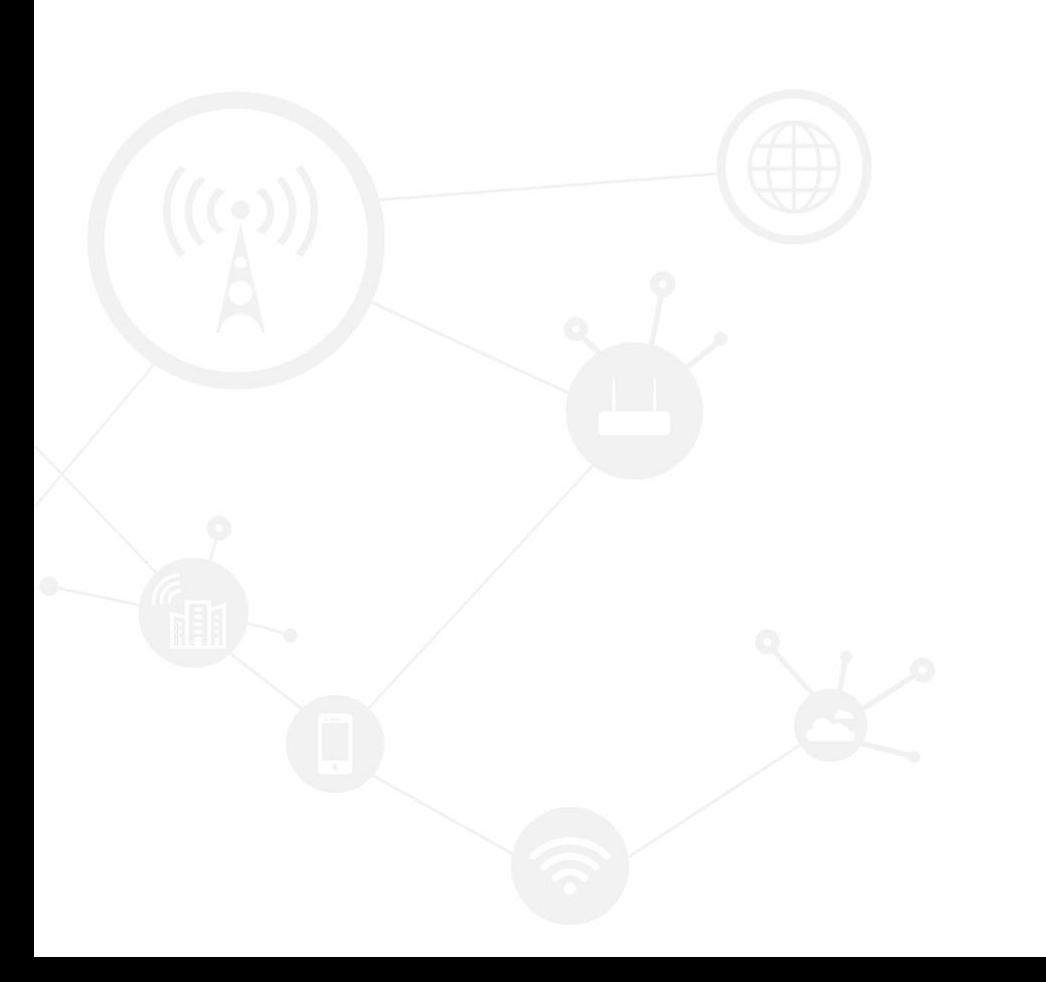

#### **Contents**

<span id="page-1-0"></span>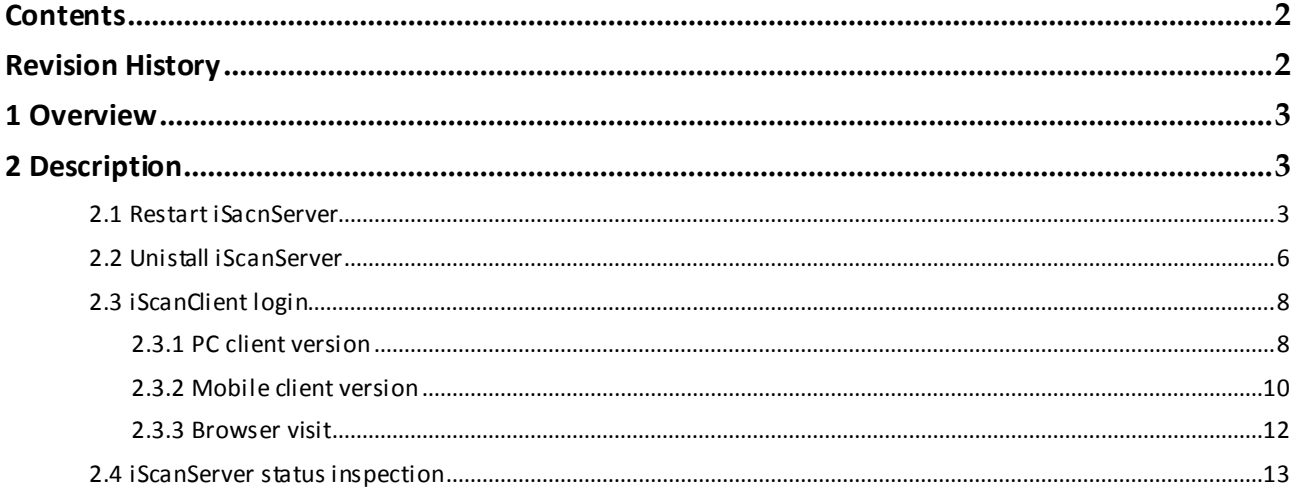

#### **Revision History**

<span id="page-1-1"></span>Updates between document versions are cumulative. Therefore, the latest document version contains all updates made to previous versions.

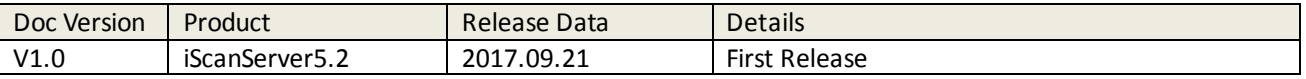

### <span id="page-2-0"></span>**1 Overview**

The iScan platform is for remote monitoring and managing MDVR (Mobile Digital Video Recoder) series products designed for Internet of Vehicle application. Hongdian MDVR Vehicle Management System contains iScan Platform + MDVR product for the customers.

The iScan platform includes iScanServer and iScanClient, adopts C/S (Client/Server) structure, in addition, we will release the next version of iScanServer to support B/S (Browser/Server) structure.

This document shows how to quick inspect or maintence the iScanServer, after you having installed the iScanServer on your Windows Server.

## <span id="page-2-1"></span>**2 Description**

#### <span id="page-2-2"></span>**2.1 Restart iSacnServer**

**1.** If you restart the Windows Server, but the iScan Services couldn't be started.

Login the Windows Server, enter "Control panel->Administration tool->Services"(or press WIN+R, input services.msc), check if all the iScan Services are started (which are noted with "iScan\_XXX", "Vehicle", "ithing", etc.)

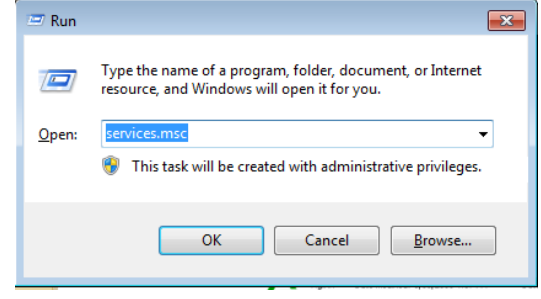

**2.** Startup **iScanServiceManager** first, which can wake up others relate services, and then refresh, startup the remain services.By the way, please config the startup type to "**Automatic**" if they are **Manual.**

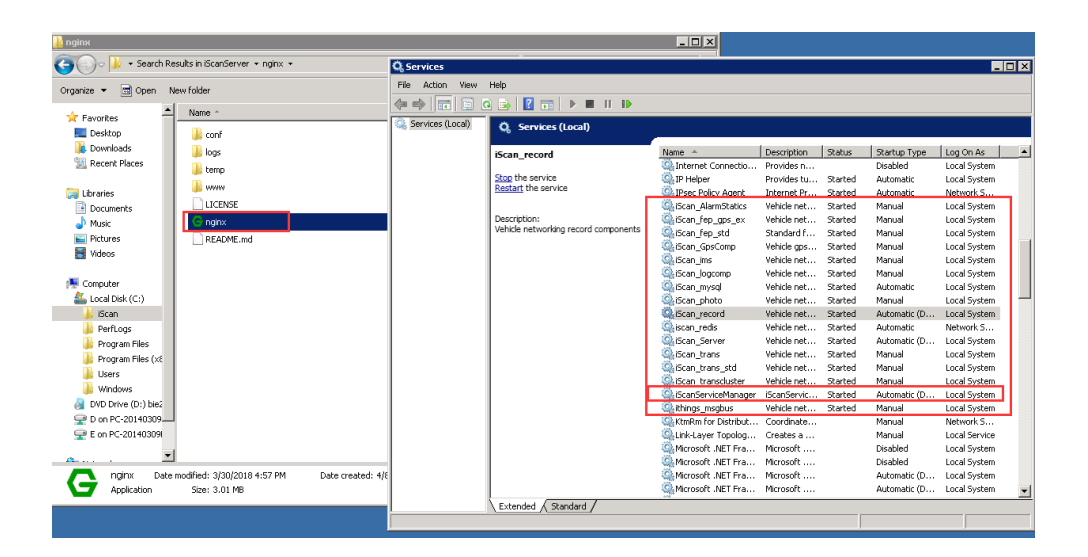

Once the iScanServiceManager is started, you can also check the services status.

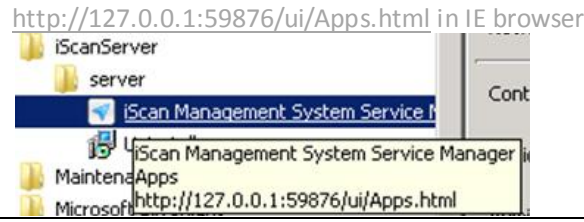

**3.** Enter "../iScan/iScanServer" folder, and find the **nginx.exe**, double click to lunch it.As above figure.

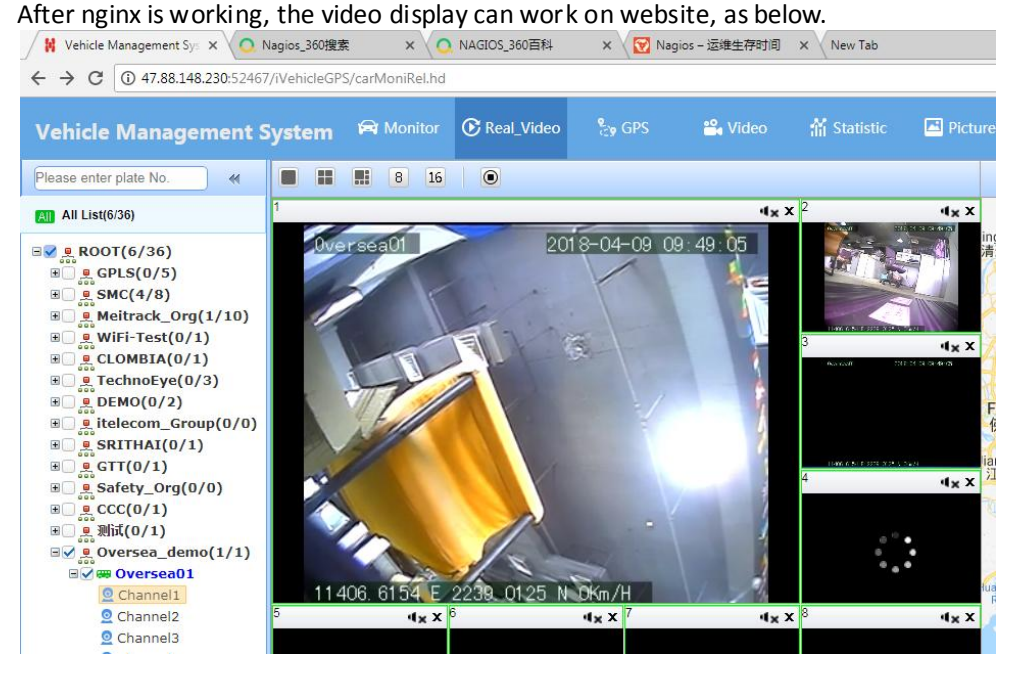

**4.** If the website could not display the video, please enter Windows Task Manager on Windows Server, kill and restart nginx.exe.

**#No Video Display:** 

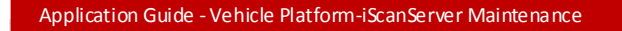

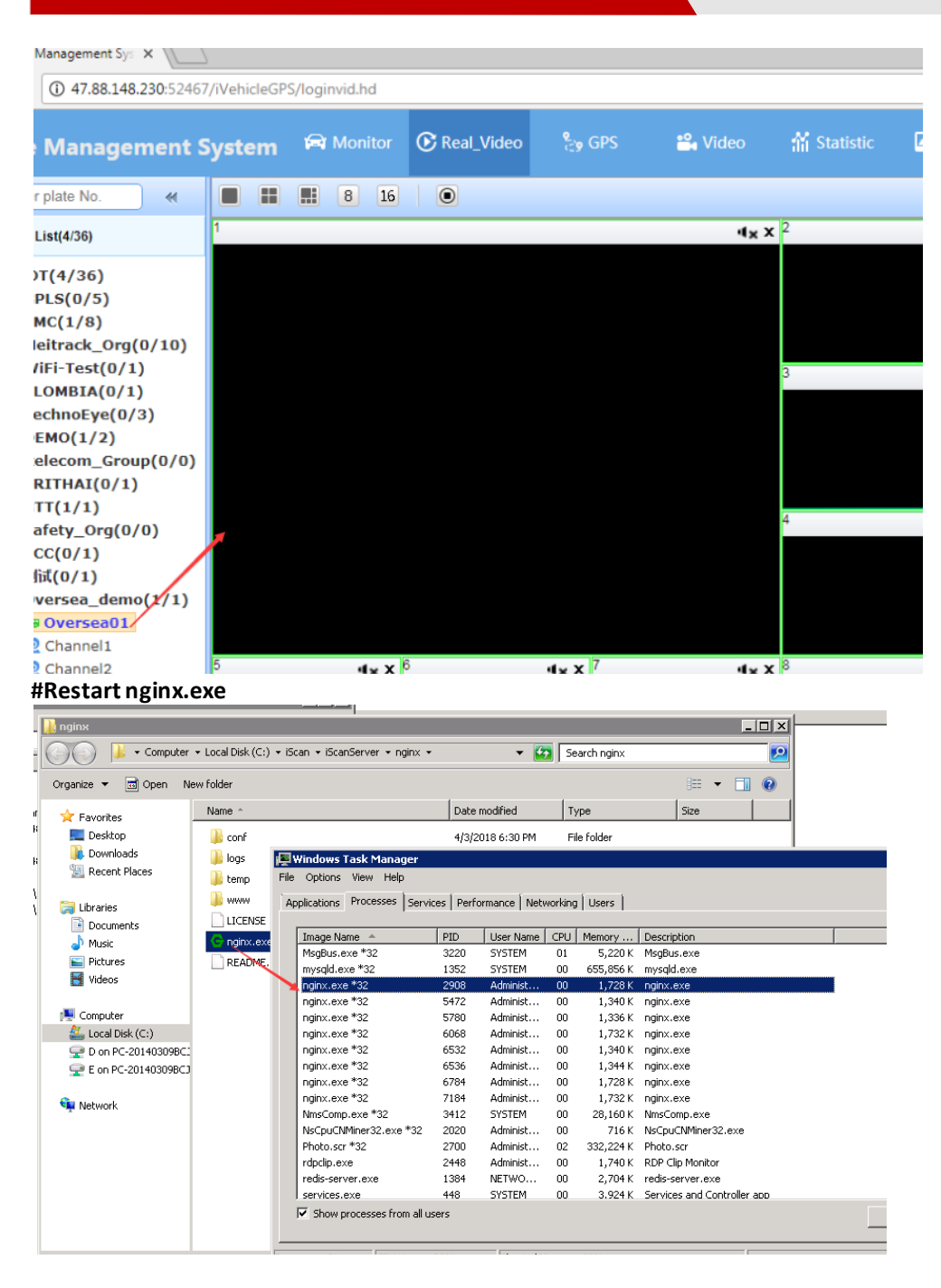

You can create the shortcut of nginx and place it to "Startup" folder at …\Start Menu\Programs\Startup (by enter run->shell:startup to quick open).

#### Application Guide - Vehicle Platform-iScanServer Maintenance  $\equiv$  Run  $\overline{\mathbf{z}}$ Type the name of a program, folder, document, or Internet  $\sqrt{a}$ resource, and Windows will open it for you. shell:startup Open: ÷ This task will be created with administrative privileges. OK Cancel Browse... As below. ● ● → Tearch Results in iScanServer → nginx Organize  $\star$  Include in library  $\star$  Share with  $\star$  New folder Roaming Microsoft + Windows + Start Menu + Programs + Startup  $\overline{\phantom{a}}$   $\overline{\phantom{a}}$   $\overline{\$ Name Date mo  $\Rightarrow$  Favorites Desktop **III** conf ude in library ▼ Share with ▼ New folder 4/3/2018 **Downloads** 4/8/2018  $_{Type}$ **T** loas Name Date modified **Recent Places**  $\blacksquare$  temp 4/3/2018 nginx.exe - Shortcut 4/18/2018 6:34 PM Shor **I** www 4/3/2018 **Cal** Libraries  $\Box$  LICENSE Documents 3/30/201  $\overline{\mathfrak{p}}$ G nginx.exe 3/30/201 Pictures README.md 3/30/201  $\overline{\mathbf{H}}$  Videos **E** Compute

### <span id="page-5-0"></span>**2.2 Unistall iScanServer**

PS: Please turn to read the iScan platform user manual for the installation of iScanServer.

If you want to unistall the iScanServer, you need to stop all the service.

**1.** Open the iScanServer Management Apps with IE browser, as below, to the URL:

<http://127.0.0.1:59876/ui/Apps.html> in IE browser for viewing all the required service (couldn't open by other browser except IE).

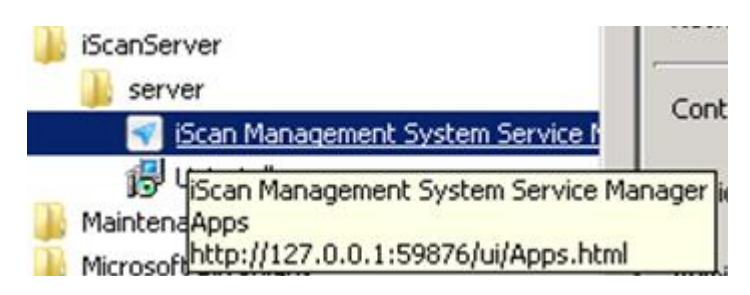

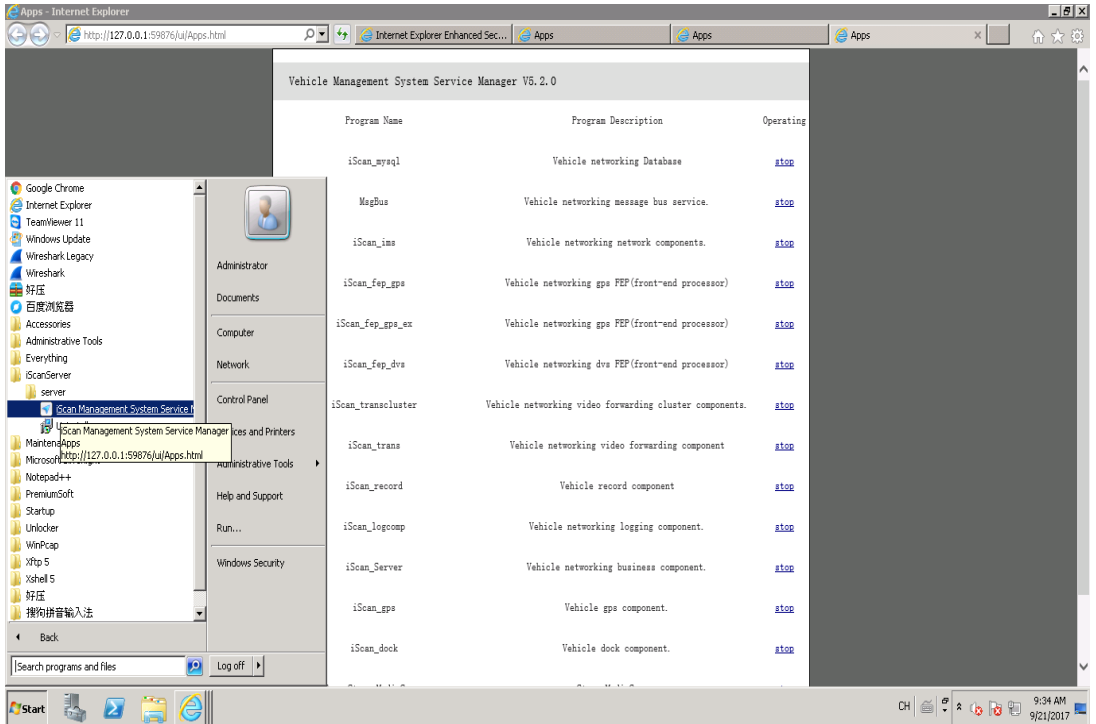

**2.** Click "stop" to stop the service, or stop all the services on the page footer as below:

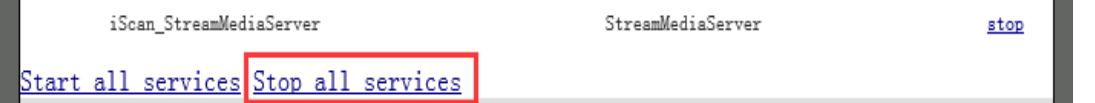

PS: if you are not willing to uninstall the iScanServer, do not click "Stop all services", so as to avoid the the iScanServer being abnormal.

**3.** Click "Unistall" icon to unistall the server as below.

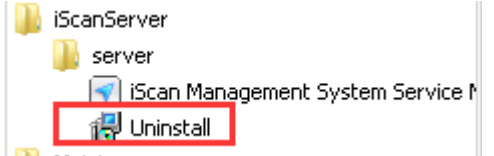

**4.** After having uninstalled the software, you need to clean the iScanServer folder, as below, to rename or delete the folder

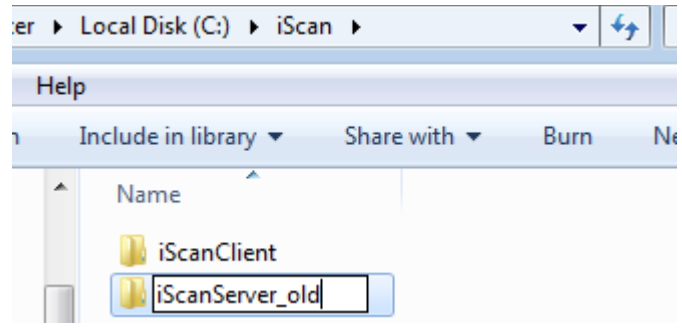

**5.** PS: Here is another choice for stoping the iScanServer related services, as following.

m.

Ĭ.

Enter the Windows Server page in "Control panel->Administration tool->Service" Click "Stop" button to stop the iScan related service.<br>
I Name | Description | Status | Startup Type | Log Un As

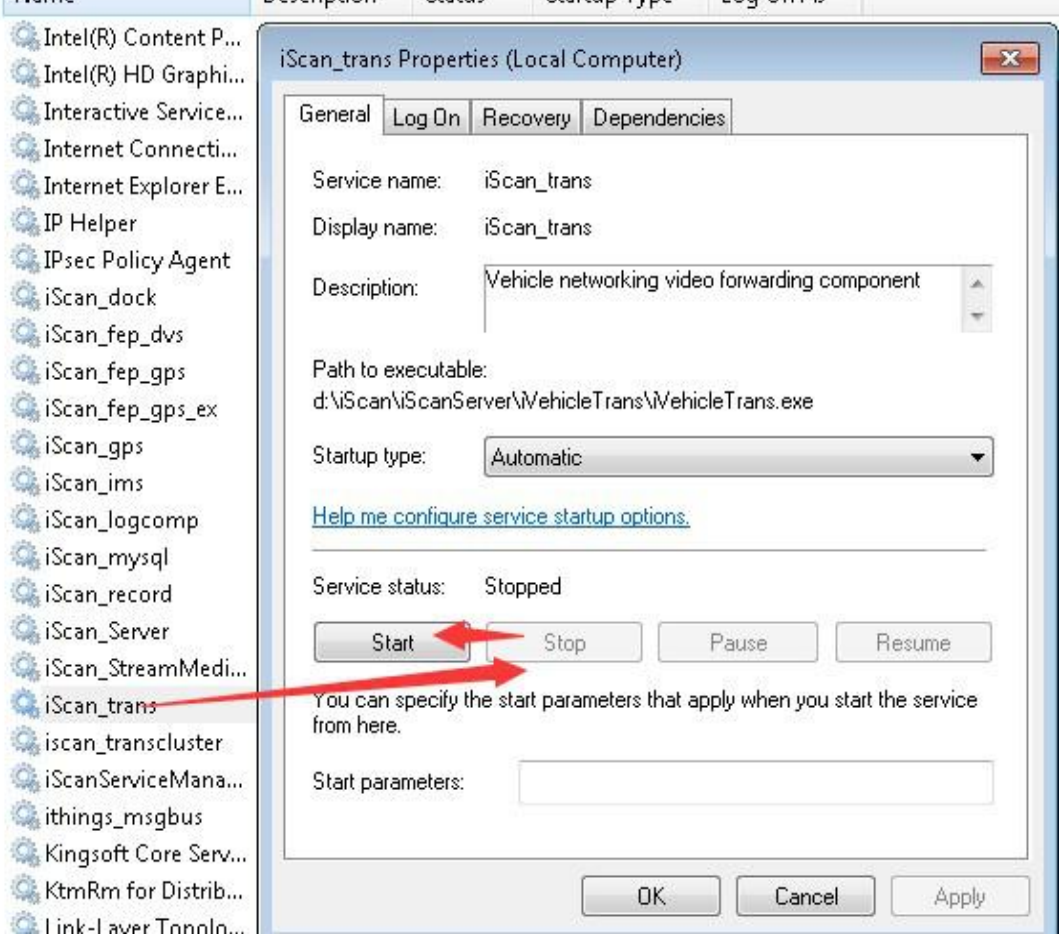

### <span id="page-7-0"></span>**2.3 iScanClient login**

#### <span id="page-7-1"></span>**2.3.1 PC client version**

**1.** After you having installed the iScanClient in your Windows PC, open it and click "Advanced config" to check the server IP configuration.

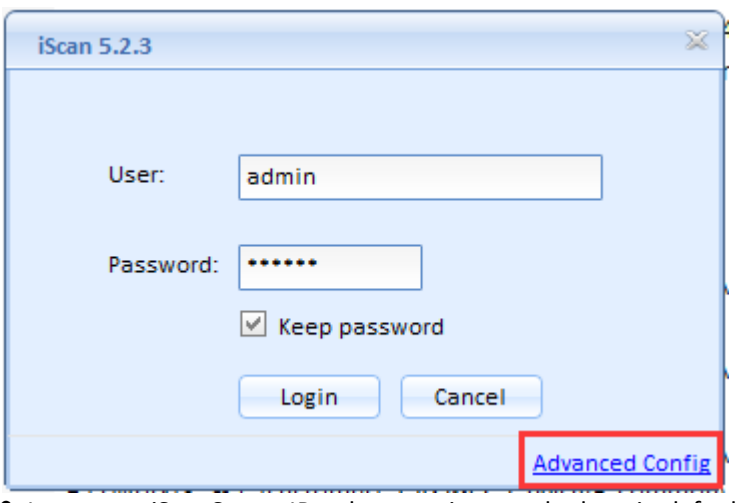

**2.** Input your iScanServer IP, others settings can be kept in default.

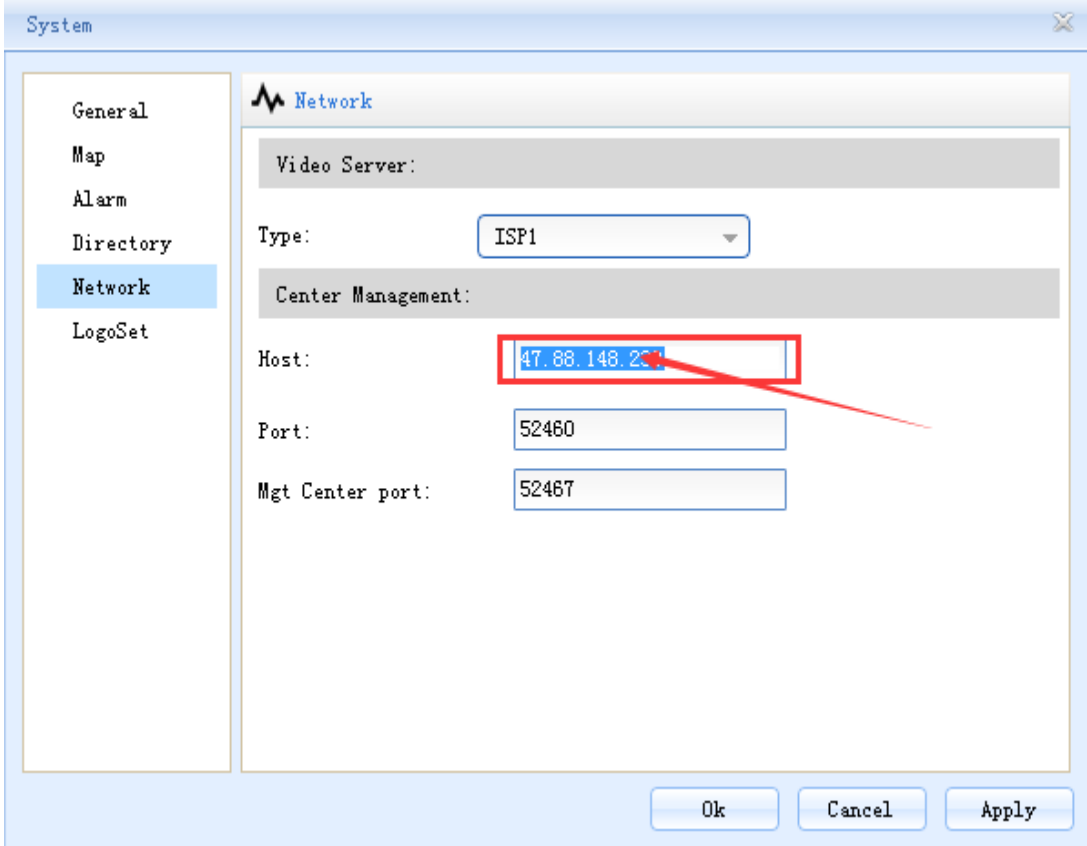

**3.** Turn back to login as below.

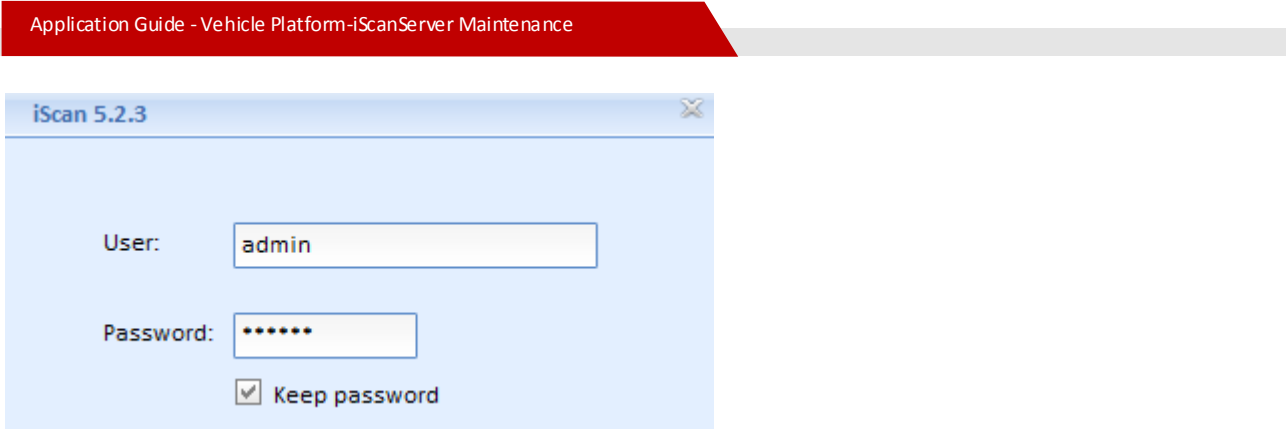

**4.** If you fail to login, please try to setup the server configuration again, as below, change to another ISP

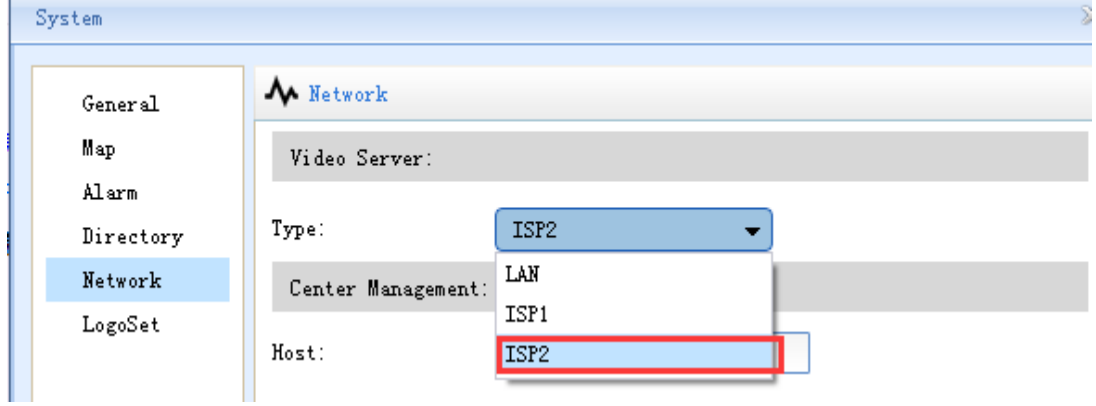

By the way, if the iScanServer is running in the private network, please select the "LAN" as the type, make sure the iScan Client is in the same segment, and also the "Host" should be the private iScanServer IP.

#### <span id="page-9-0"></span>**2.3.2 Mobile client version**

**1.** After having installed the mobile client APP in your Android phone or iPhone, lunch it and click "Setting" to configure the server IP.

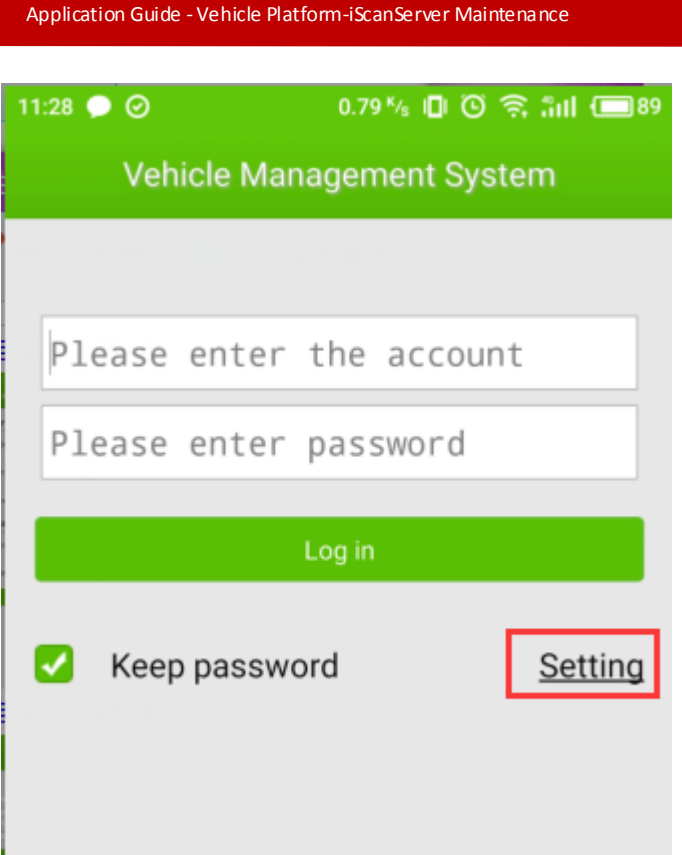

**2.** Input your server IP/domain as below, others can be kept in default. If login failed, please change the network type to try again.

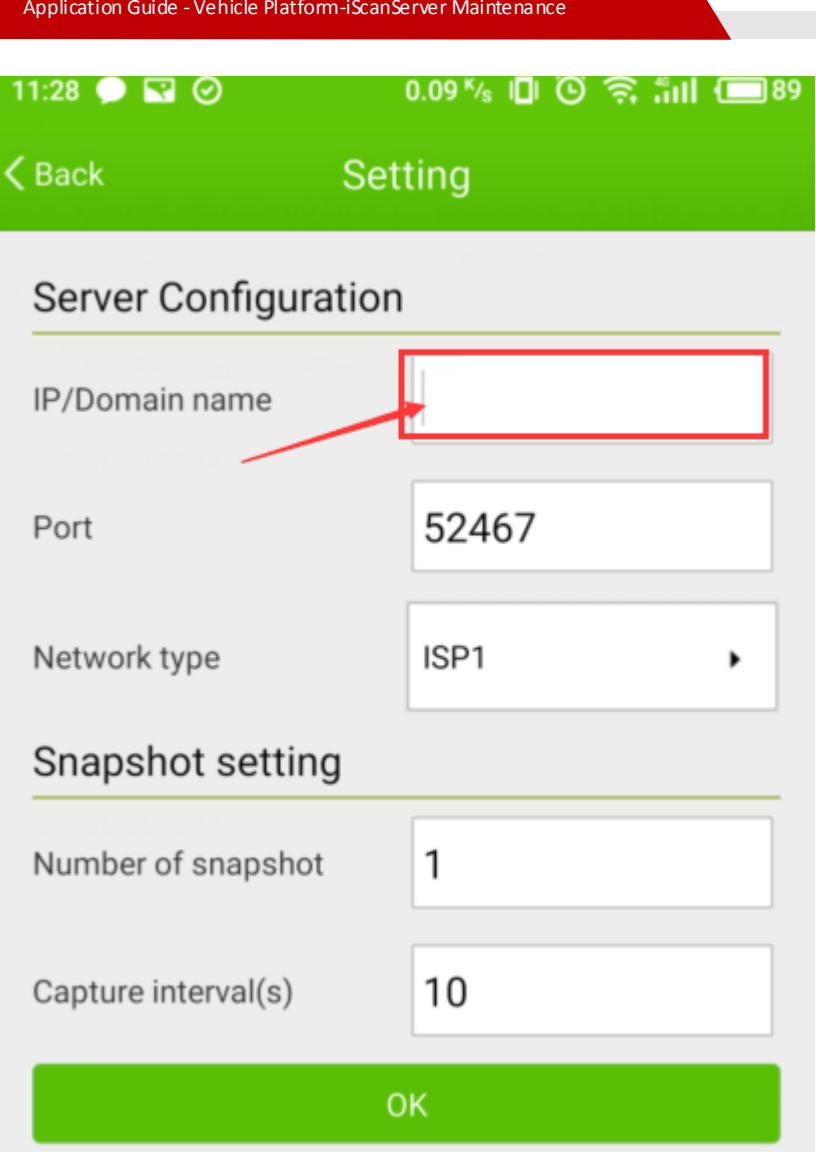

#### <span id="page-11-0"></span>**2.3.3 Browser visit**

The iScan platform V8.0 or higher version support brower visit. Demo URL: http://47.88.148.230:52467/iVehicleGPS/loginvid.hd

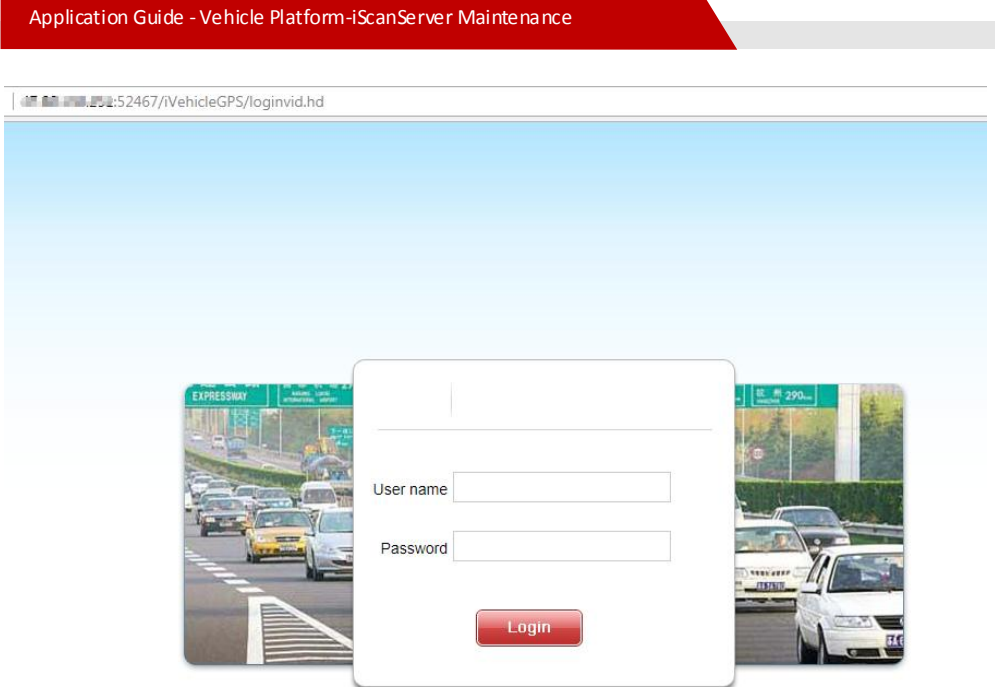

### <span id="page-12-0"></span>**2.4 iScanServer status inspection**

After having installed the iScanServer in your windows server, if the iScanClient still could not work well as above operation, we may need to check the iScanServer running status.

**1.** Check the services running status in IE browser as below, all the services should be started.

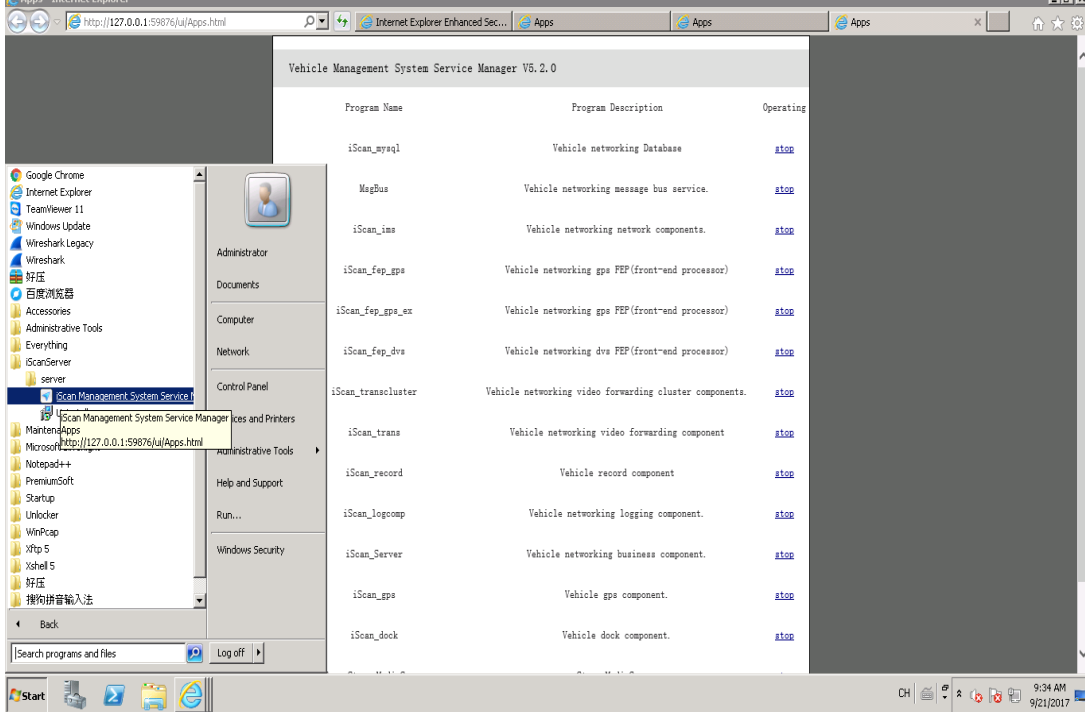

**2.** Following let's configure the public IP.

**3.** Make sure your windows server is assigned with a public IP, and then add this public IP in the file: \$PATH\iScanServer\iVehicleTrans\config.ini .

#### As below

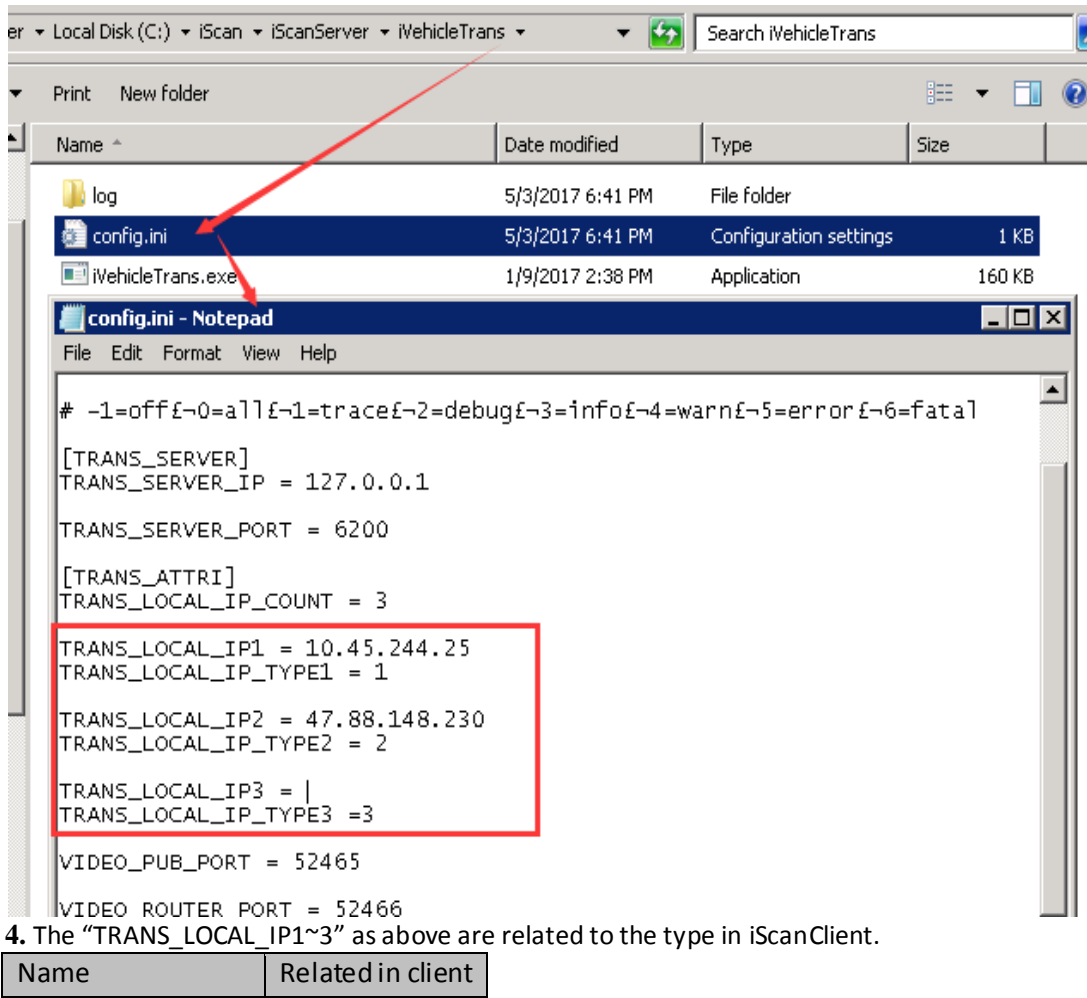

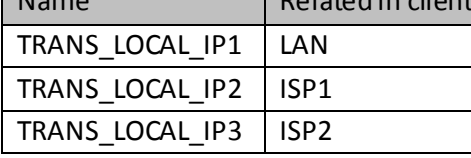

You must make sure the IP and type to be the same in both two side.

**5.** Next you need to add the public IP in the file for mobile APP login:

\$PATH\iScanServer\mediaServer\config.ini .

Add the public IP as below, complete the value of "TRANS\_LOCAL\_IP2" with your public IP.

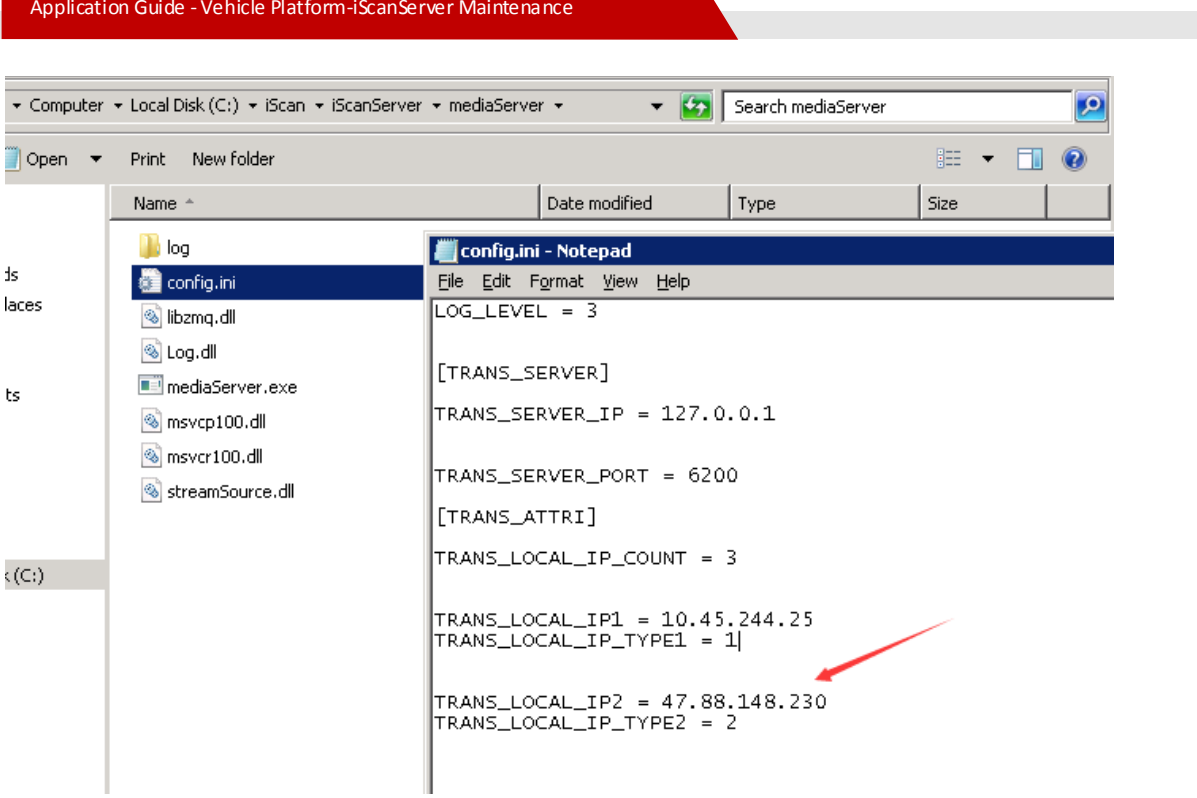

**6.** After having changed the service init config of iVehicleTrans or mediaServer, please restart the service as below:

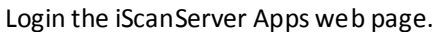

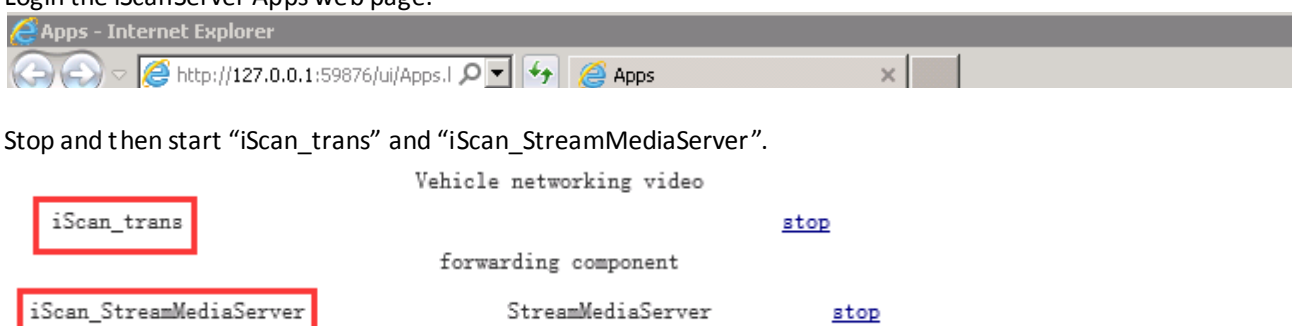

**7.** PS: By the way, we also check the server's ipconfig as below.

Application Guide - Vehicle Platform-iScanServer Maintenance PS C:\Users\Administrator> ipconfig **Windows IP Configuration** Private IP PPP adapter RAS (Dial In) Interface: Connection-specific DNS Suffix .:<br>IPv4 Address. . . . . . . . . . . . :<br>Subnet Mask . . . . . . . . . . . :<br>Default Gateway . . . . . . . . . : 10.10.10.100<br>255.255.255.255 Ethernet adapter Local Area Connection 6: Connection-specific DNS Suffix .:<br>Link-local IPv6 Address .....:<br>IPv4 Address..........: fe80::4846:8fee:9e4e:5252×19<br>10.45.244.25<br>255.255.255.0 Subnet Mask . . . . . . . . . . .<br>Default Gateway . . . . . . . . . ÷. × ×. Ethernet adapter Local Area Connection 5: Public IP Connection-specific DNS Suffix<br>Link-local IPv6 Address . . . .<br>IPv4 Address. . . . . . . . . .  $\mathbf{r}$ fe80::505:3f7d:9896:767b×18<br>47.88.148.230<br>255.255.252.0<br>47.88.151.247 Subnet Mask. п. the company's company's - 41 ч. Default Gateway . . . . . . . ÷ ÷.

Also, we can try to telnet <your public IP> : <iScanServer related port>, to check if it is accessible. About 20 ports are used in iScanServer, 52460~52480. Telnet can be as below:

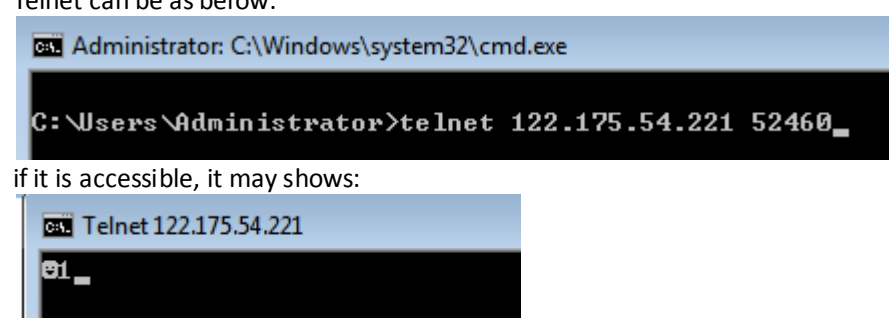

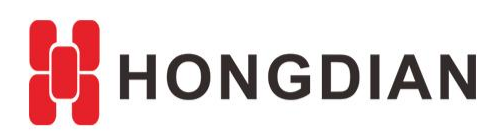

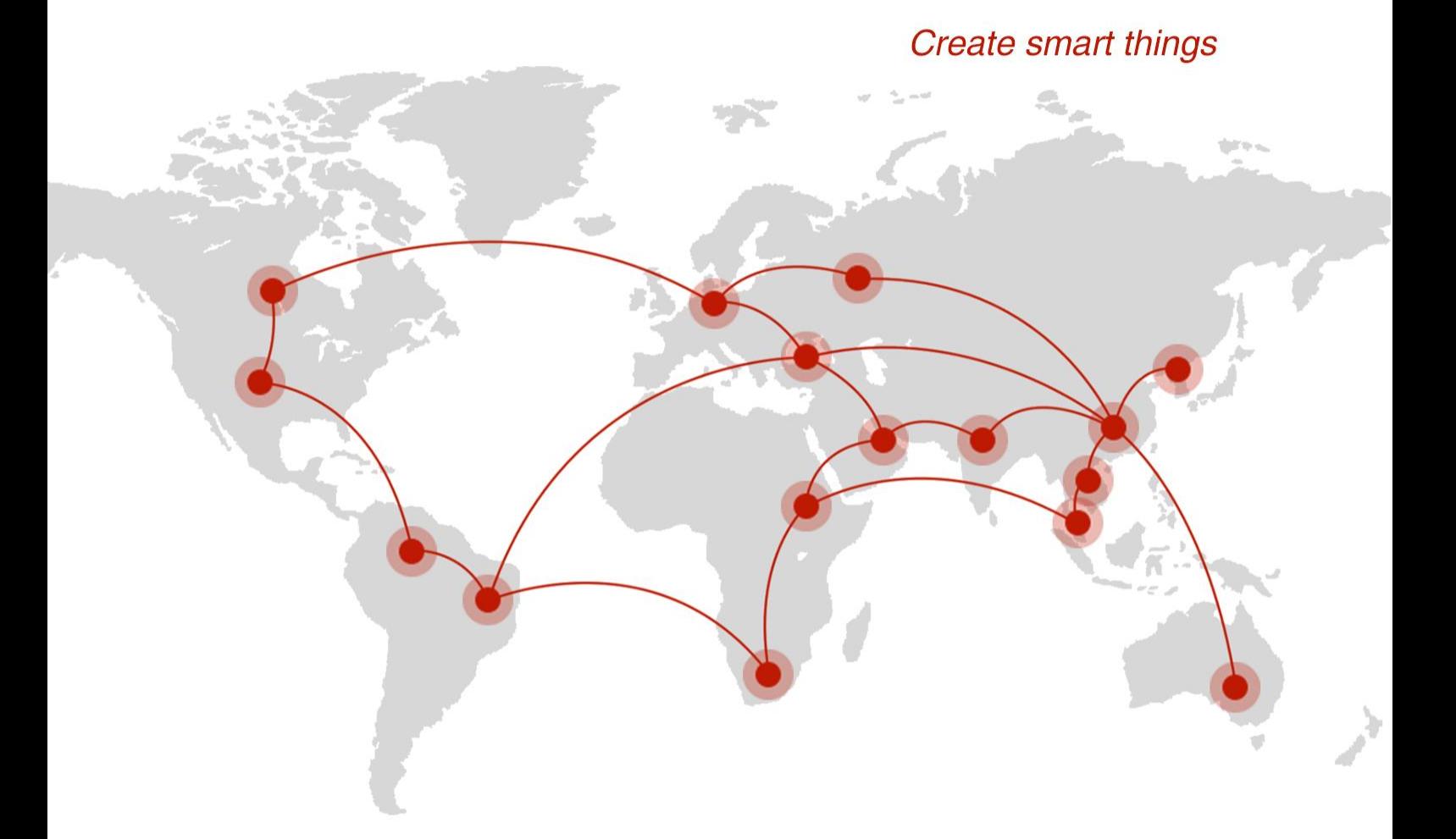

### **Contact us**

♦ F14 - F16, Tower A, Building 14, No.12, Ganli 6th Road, Longgang District, Shenzhen 518112, China.

 $\blacksquare$  +86-755-88864288-5

 $\bullet$  +86-755-83404677

 $f$  hongdianchina

(iii) www.hongdian.com

sales@hongdian.com

Hongdian\_China